# **Sysfilter for Photoshop**

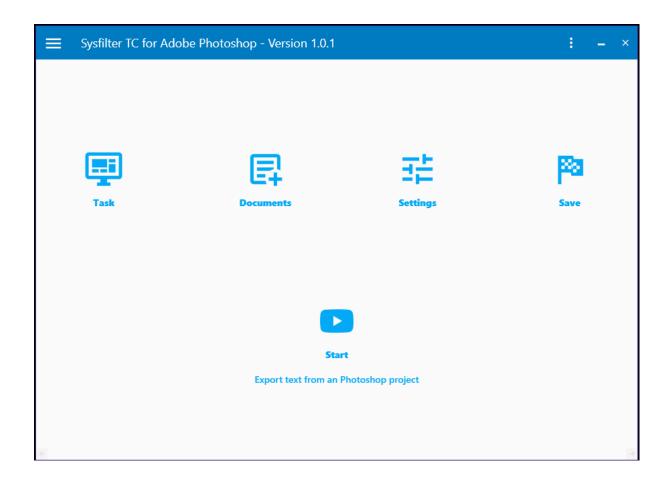

## **Quick Start**

Following this guide, you will be able to use Sysfilter for Photoshop within 10 minutes. Have fun!

### 1. Installation

Run the download file and follow the instructions on the screen.

### 2. Test Software

After installation and after Sysfilter has been started, a welcome screen will appear. Click on "Test software" in the welcome screen. You will be taken to the main screen.

### 3. Filter Setup

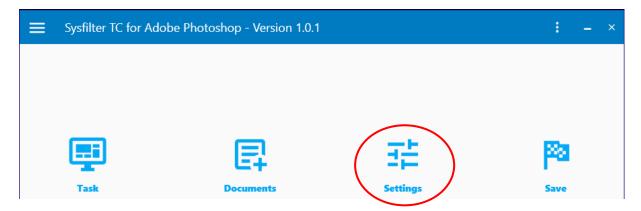

Select the desired Photoshop version. The settings window opens via the "Settings" -> "General settings" button. In the selection field, select the Photoshop version.

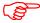

The corresponding Photoshop version must be installed on your system.

• Photoshop CC 2022 is selected by default.

Then close the project settings window.

### 4. Select task

• If you want to export texts:

Click on the "Task" botton and select "Export text from a Photoshop project" in the Task field.

Or after the text export:

• If you want to import texts:

Select "Import text into a Photoshop project" under "Task".

Close the current window.

#### 5. Select Document

Click on the "**Documents"** button and enter the path where the documents are located in the text field.

The files are listed automatically in the file list.

To select the files, activate the desired check boxes.

Close the current window.

#### 6. Start

Click on the "Start" button in the main view.

- With the task "Export text from a Photoshop project" selected:
  - --> A DOCX and XML file is generated. These are located in the same folder as the Photoshop document.

The texts in the DOCX or XML file can now be translated or edited as desired.

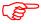

Translate either the DOCX or the XML files.

• With the task "Import text into a Photoshop project" selected:

For the import, the XML file must be in the same folder as the Photoshop document.

If the DOCX file has been translated, both the XML and DOCX files must also be in the same folder where the Photoshop document is.

--> The Photoshop documents contain the translated text.

If you have any questions, please do not hesitate to contact us.